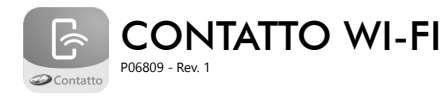

## **1. CARACTERÍSTICAS TÉCNICAS**

- • Equipamento que torna um painel de alarme, cerca elétrica ouautomatizador de portão comunicável com celular via Wi-Fi, tornando-os mais modernos e compatíveis com aplicativos para celulares Androide iOS;
- • Receba notificações de status da sua central no seu celular via aplicativo(Android e iOS);
- • Acione sua central de alarme, automatizador de portão ou cerca elétrica de qualquer lugarvia aplicativo;
- • Programável via: Aplicativo;
- 1 Saída de relê;
- • Funcionamento com a tecnologia Wi-Fi;
- • Compatível com a maioria das centrais de alarme, automatizadores de portão e cercas elétricas.

### **2. CONEXÕES**

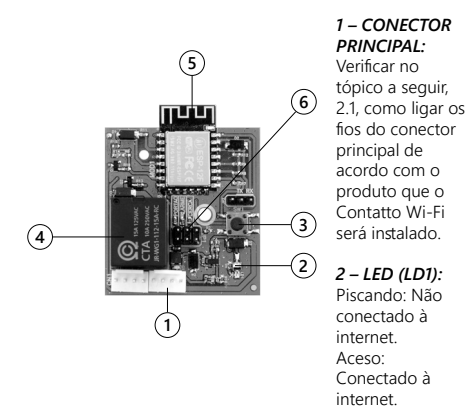

*3 – BOTÃO (SW1):* Quando pressionado, o Contatto Wi-Fi será resetado e todas as configurações voltam para o padrão de fábrica.

*4 – RELÊ AUXILIAR:* Verificar no tópico a seguir, 2.1,como ligar os fios do conector principal de acordo com o produto que o Contatto Wi-Fi será utilizado.

### *5 – MÓDULO WI-FI*

#### *6 – JUMPER DE CONFIGURAÇÃO DE APLICAÇÃO (JUMPER JP1):*

Selecionar a aplicação de uso do Contatto Wi-Fi. Para selecionar o modelo, basta fechar o jumper de acordo e deixar os outros jumpers abertos.

- • Posição "Portão": Contatto Wi-Fi está sendo instalado em uma central de um automatizador de portão.
- • Posição "Alarme": Contatto Wi-Fi está sendo utilizado em uma central (painel) de alarme.
- • Posição "Cerca": Contatto Wi-Fi está sendo instalado em uma central eletrificadora de cercas elétricas.

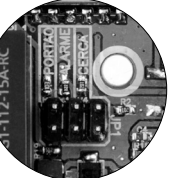

A seguir estão as tabelas para conexão dos fios do Contatto Wi-Fi para cada modo de uso do produto, aplicação de Portão, Cerca Elétrica e Alarme.

#### **2.1 MODO PORTÃO**

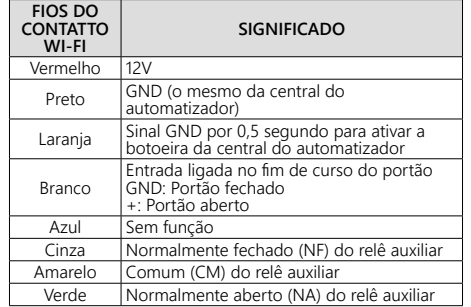

#### **2.2 MODO CERCA ELÉTRICA**

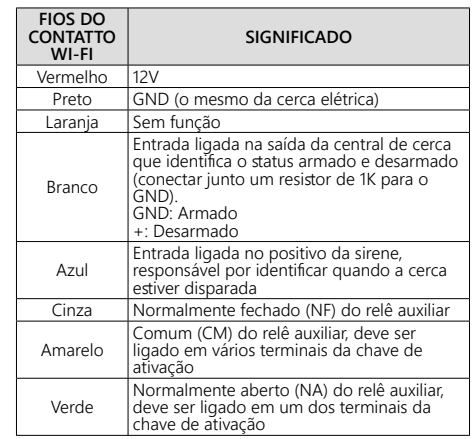

#### **2.3 MODO ALARME**

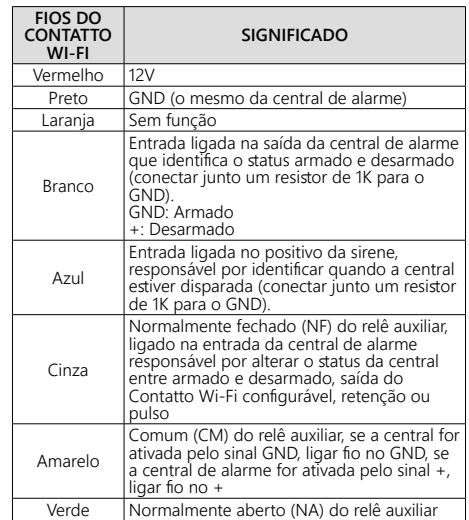

# **3. INTRODUÇÃO AO APP**

*1° Passo:* Baixar o aplicativo "Contatto" na loja de aplicativos do seu celular.

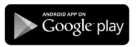

Sistema Operacional Android (Google) **Play Store**

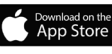

Sistema Operacional iOS (Apple) **AppStore**

**OBS:** O aplicativo não está disponível para o sistemaoperacional Windows Phone (Microsoft) e outros sistemasoperacionais do mercado, exceto os dois citados no 1º Passo.

*2° Passo:* Utilizando oapp pela primeira vez,é necessário efetuar ocadastro nele com algumasinformações básicas comoe-mail, nome, número de celular ea criação de uma senha, a partir da segunda vez quevocê usar o aplicativo, seue-mail de usuário e senha já estarão salvos dentro do app.Veja as telas abaixo que ilustrameste procedimento:

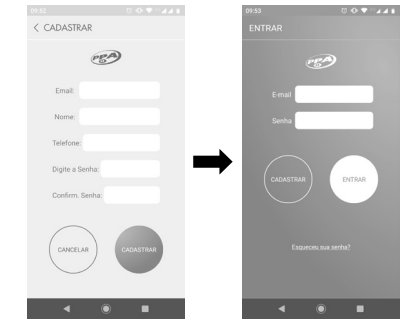

*3° Passo:* Após a realização do cadastro, você já poderáfazer o login na conta que acabou de criar.

*4° Passo:* A partir da tela principal (inicial) do aplicativo, o próximo passo será cadastrar o dispositivo. Para isso, basta clicar no botão Menu ( $\equiv$ ), em seguida selecionar a opção "Adicionar Dispositivo", selecionar o tipo de dispositivo (Alarme, Portão, Cerca Elétrica ou Automação), digitar "123ABC" no campo "Serial" ou apontar o leitor de QR Code do seu celular para o produto buscar identificação automática e depois clicar em "Adicionar". Veja as imagens a seguir para facilitar o entendimento:

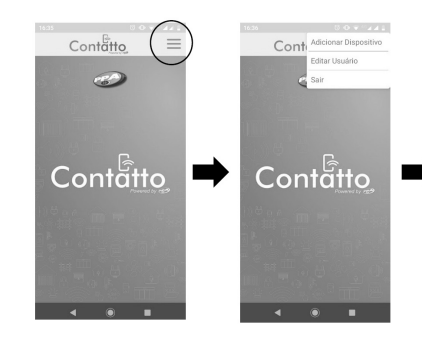

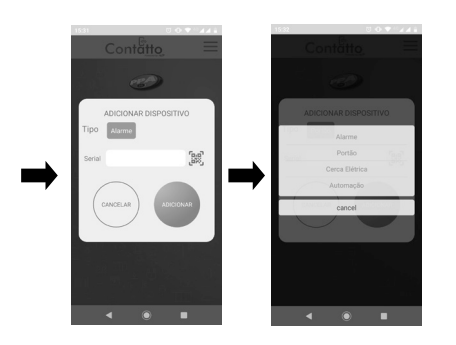

*5° Passo:* Neste momento aparecerá uma tela com várias informações e no campo senha, deverá inserir"12345678" e clicar em "Adicionar". Neste ponto, aparecerá uma rede wi-fi chamada "WifiContatto", deverá fechar o aplicativo e conectar-se à essarede com a senha "12345678".]

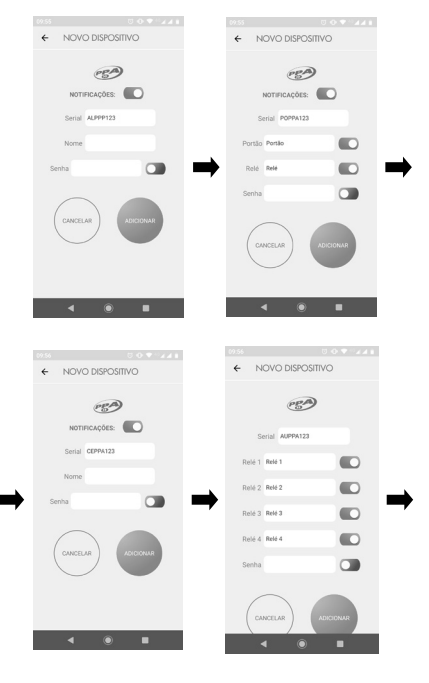

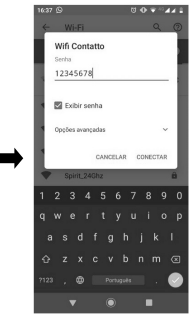

*6° Passo:* Abra o aplicativo novamente, mantenha pressionado o botão "Portão" até abrir a tela "Histórico", clique no botão de menu no canto superior direito ( $\equiv$ ), e escolha a opção "Configuração" e então insira os dados e senha do wi-fi que está disponível no local onde o produto está instalado e clique em "Salvar". No campo "Nome do Seu WiFi", insira a rede Wifi que está disponível no local e no campo "Senha do Seu WiFi" insira a senha da rede Wifi que está disponível no local, no campo "Duração do Relê", insira o tempo que deseja que o relê fique acionado, optando assim pelo modo Pulso, ou seja, tempo zero, ou se desejar optar pelo modo Retenção, deverá selecionar a opção "Ligado / Desligado (Duração ∞)".

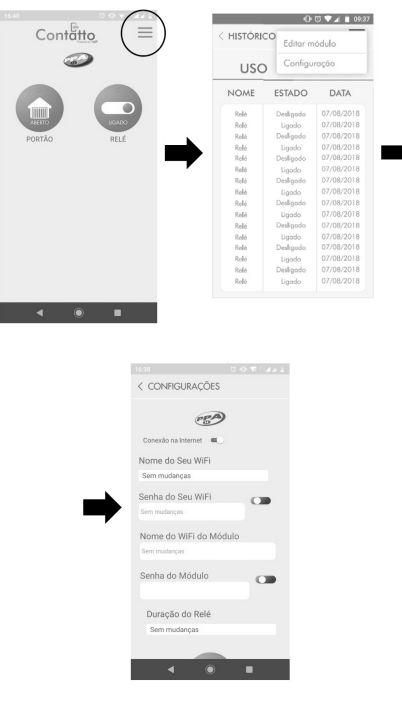

*7° Passo:* Desconectar da rede "WifiContatto" e conectar na rede de Wifi disponível no local. Neste ponto do procedimento, deverá abrir o aplicativo novamente e verificar se há um ponto verde na parte superior do botão "Portão", "Cerca" e/ou "Alarme", se sim, o produto já está pronto para operar normalmente.

Veja a seguir as telas finais, depois de tudo instalado e pronto para uso, de cada aplicação:

Demonstrando atividade do aplicativo no modo "Portão"

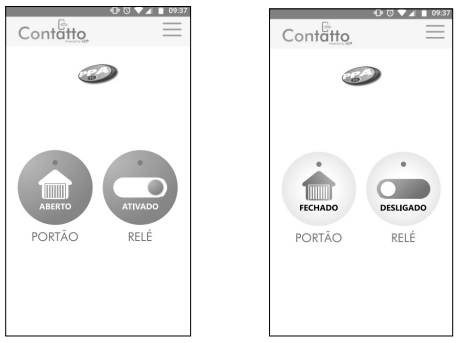

Demonstrando atividade do aplicativo no modo "Alarme"

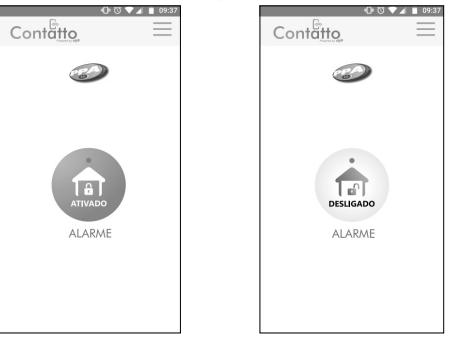

Demonstrando atividade do aplicativo no modo "Cerca"

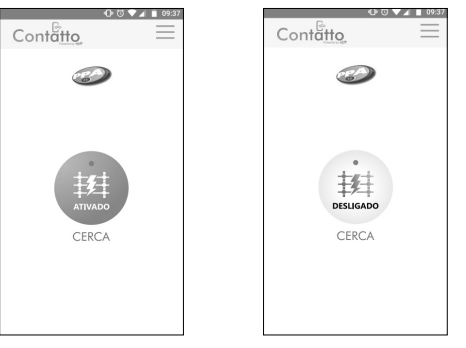

# **4. RESET (PADRÃO DE FÁBRICA)**

Para voltar as configurações do Contatto Wi-Fi para o padrão de fábrica (default), pressione o botão SW1 por no mínimo 1 segundo. Para encontrar a localização do botão na placa, verifique o tópico "2. CONEXÕES", item número 3 (botoão SW1).